## Dear Valued Bank Muscat Supplier

## This user guide will assist you to log a ticket to Jaggaer Global Customer Care for assistance with the usage of the portal.

Please follow the steps below:

## **Step 1**: Access the Bank Muscat eSourcing Portal by accessing the URL: <https://bankmuscat.bravosolution.com/>

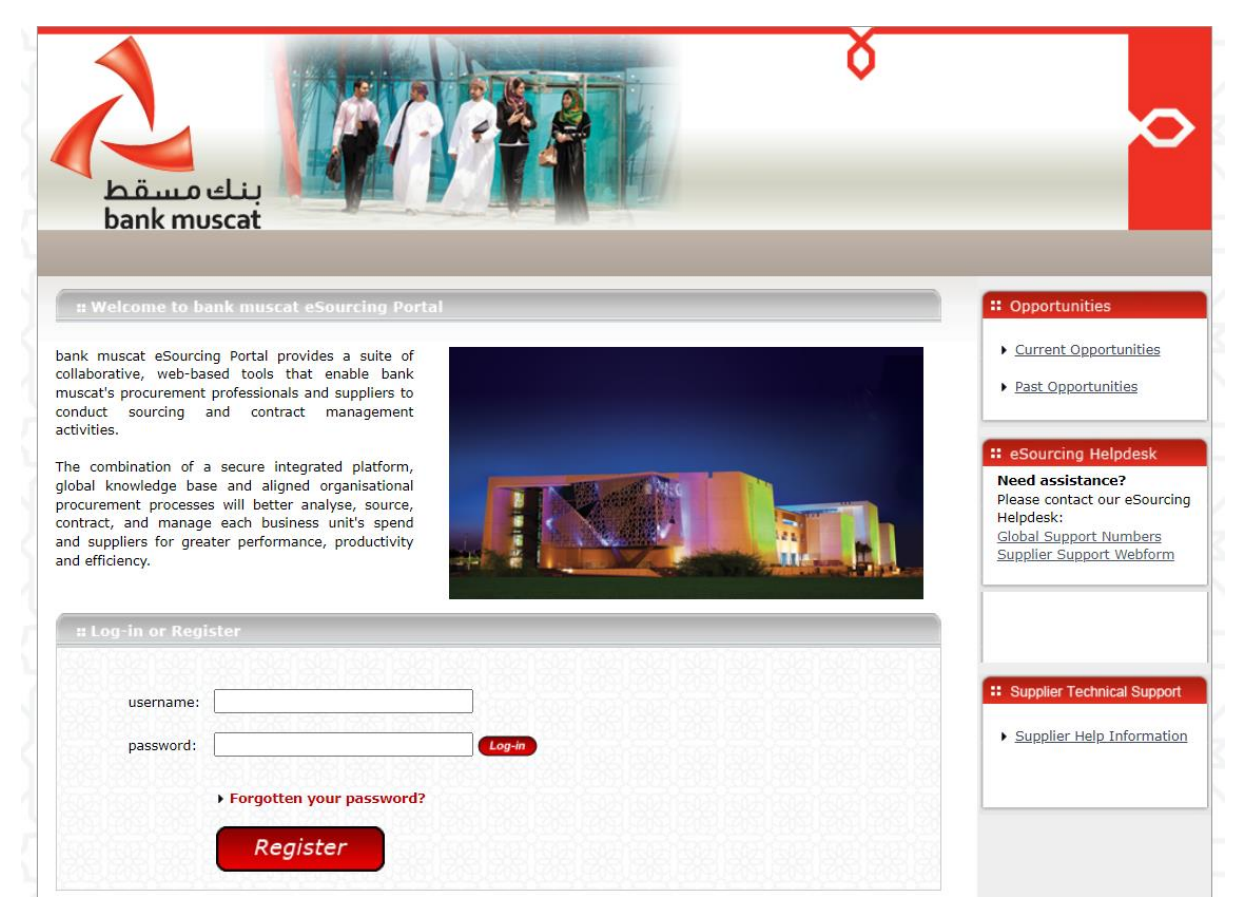

**Step 2**: Click on the link to, "Supplier Support Webform" available under the "**eSourcing Helpdesk**" section.

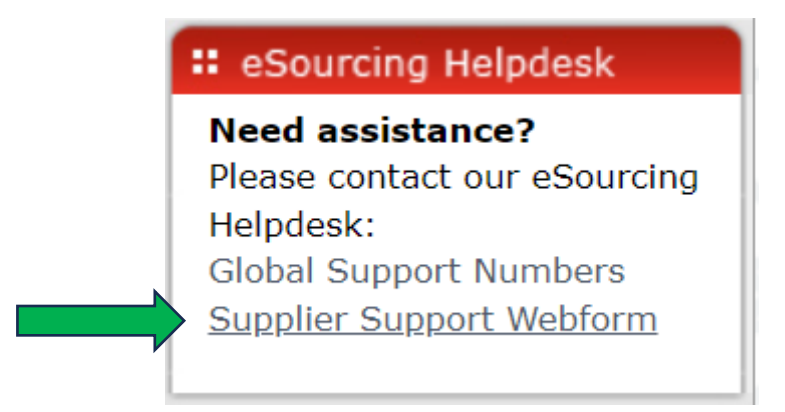

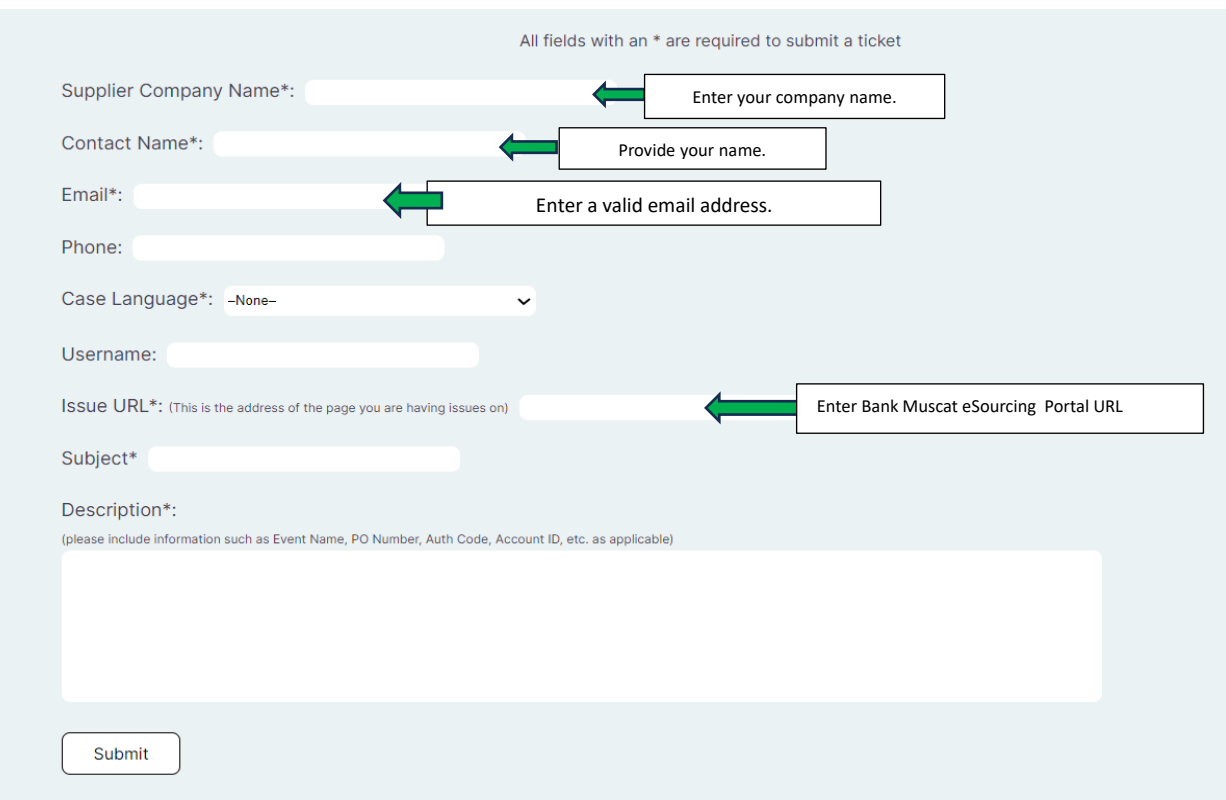

**Step 3**: Fill in the form as below. Please note that all fields marked with an asterisk are mandatory.

## **Step 4**: Click on Submit

Once you click on submit, a ticket is created and submitted to Jaggaer Global Customer Care (GCC).

You will receive a confirmation email from [noreply@jaggaer.com](mailto:noreply@jaggaer.com) confirming the ticket submission and your ticket number. Please do not respond to this email.

The GCC team will respond to you and you will receive an email from [sqsupport@jaggaer.com.](mailto:sqsupport@jaggaer.com)

Kindly ensure to whitelist [sqsupport@jaggaer.com](mailto:sqsupport@jaggaer.com) so that you receive timely assistance on your tickets.